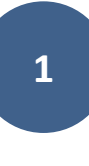

# EDMO

# Manuel d'utilisation

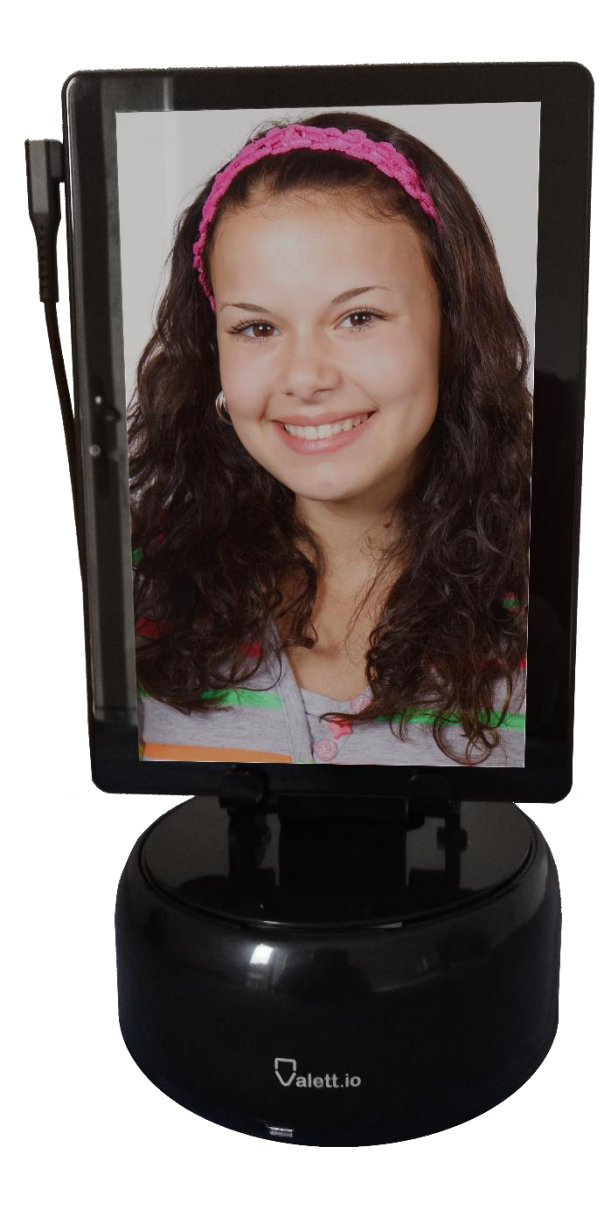

### # 1 Présentation

EDMO est un dispositif de téléprésence, il est l'avatar de l'utilisateur : Il permet de disposer d'une présence physique à distance pour , voir, être vu, entendre et être entendu instantanément et en toute autonomie.

# # 2 Installation :

La fourniture de votre dispositif EDMO comprend les éléments suivants :

- Une base mobile
- Une tablette 10 pouces
- Un système d'audio conférence (Microphones et Haut-parleurs)
- Un PowerBank (batterie)
- Un chargeur
- Un câble USB3
- Un livret d'utilisation
- Un sac à dos de transport

#### **Note :**

Le dispositif peut être installé et configuré à réception. Toutefois il est recommandé de recharger les différents éléments disposant d'une batterie (Tablette, PowerBank et Système d'audioconférence) avant une utilisation prolongée de la façon suivante :

- Connectez le PowerBank au secteur avec son câble USBC et le chargeur fourni.
- La tablette et le système d'audioconférence peuvent également être rechargés via les mêmes câble et chargeur.

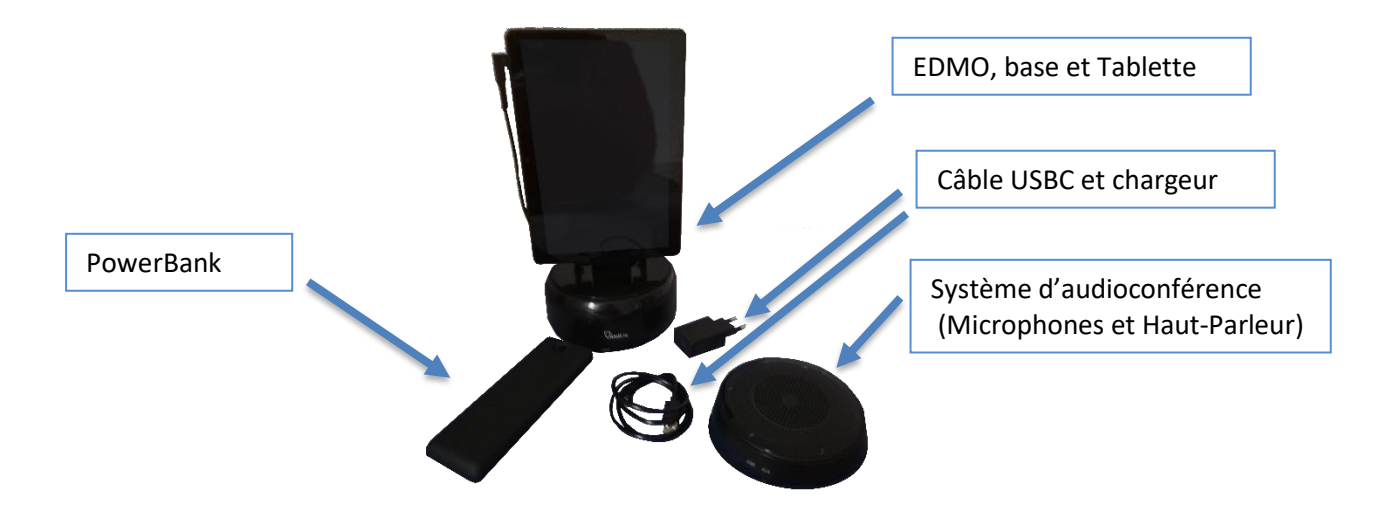

## # 3 Mise en service :

### **# 3 A La base mobile et sa tablette :**

Mettez en service la tablette du dispositif en appuyant sur son bouton « on » en appui prolongé (jusqu'à émission du vibreur de la tablette). Le bouton « on » est situé sur le bord haut de la tablette, à gauche.

Branchez le dispositif Edmo sur le secteur par l'intermédiaire du chargeur ou sur le PowerBank . Le connecteur d'alimentation du dispositif se trouve à la base de celui-ci :

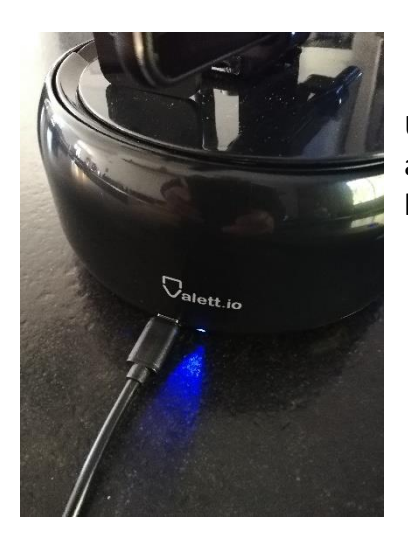

Une led de contrôle s'allume en bleu (si la tablette n'est pas appairée à la base) ou en vert (si la tablette est appairée à la base) et confirme l'alimentation du dispositif.

#### **Note :**

Si le dispositif est déjà paramétré pour les réseaux wifi disponibles ou pour le réseau 4G, poursuivez comme ci-dessous, dans le cas contraire, merci de vous reporter au chapitre 5 pour la configuration Wifi ou 4G

Pour obtenir l'accès à l'application Edmo, balayez l'écran de la tablette de bas en haut d'un seul doigt.

Sélectionnez l'icône Edmo

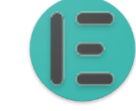

**Note :**

Si le dispositif est déjà appairé sur la plateforme TeamNet, poursuivez comme ci-dessous, sinon, merci de vous rapporter aux instructions TeamNet pour l'appairage de l'appareil à la plateforme de gestion. Les appairages Dispositif / Pilote sont effectifs 24 heures après leur création.

Pour mettre le dispositif en ligne, sélectionnez l'icône « Connexion ». Si le dispositif a été appairé préalablement à une tablette pilote, le message « En attente d'appel » apparait.

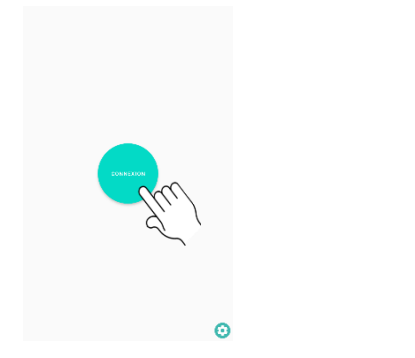

Edmo est alors prêt à fonctionner

En sélectionnant l'icône « Paramètre » en forme d'engrenage, vous accédez aux informations relatives au dispositif. Vous pouvez également associer ou réassocier la tablette et la base du dispositif en Bluetooth.

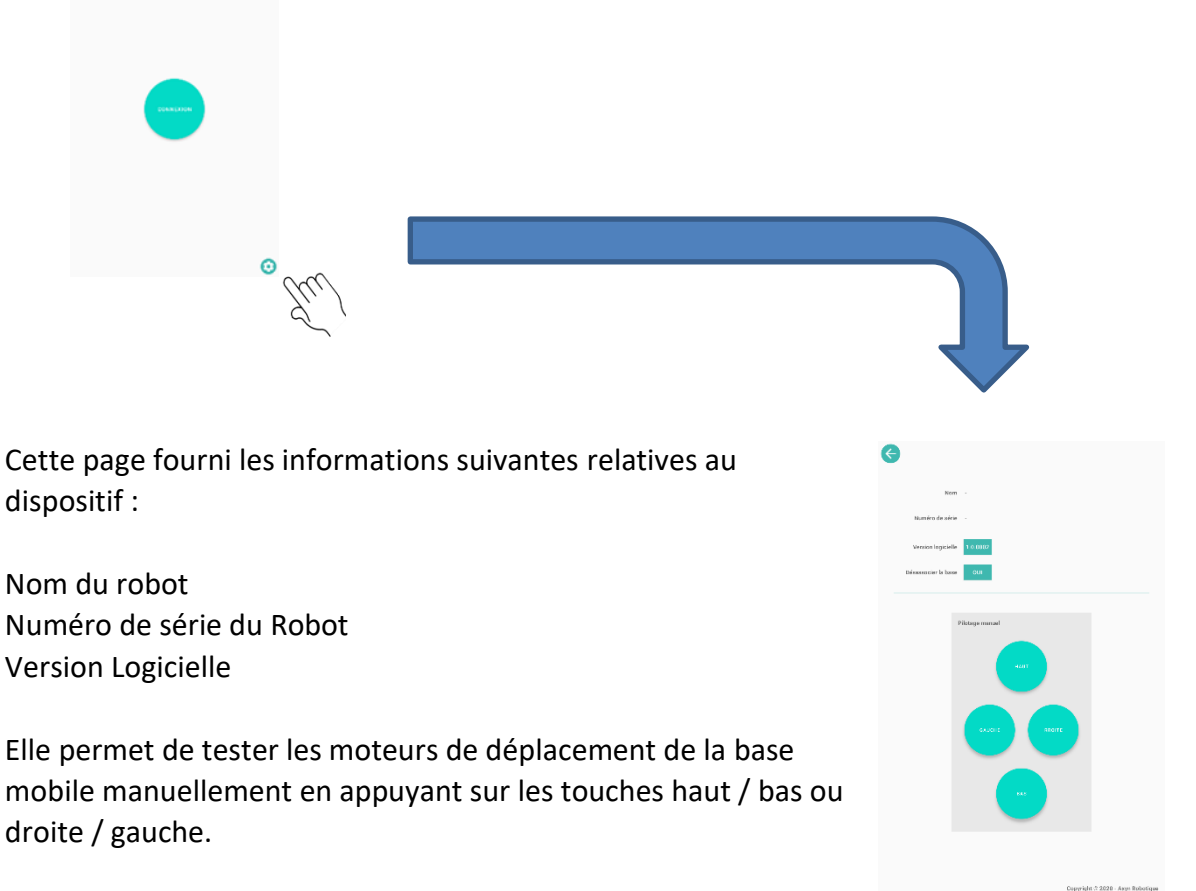

Lorsque que la tablette est associée (en Bluetooth) avec la base mobile, les touches de déplacement sont de couleur verte.

Lorsque la tablette n'est pas associée (en Bluetooth) à la base mobile, les touches de déplacement sont grisées. Il faut alors associer tablette et base afin de permettre à l'élève distant de changer son angle de vue à distance. Les étapes à suivre sont les suivantes :

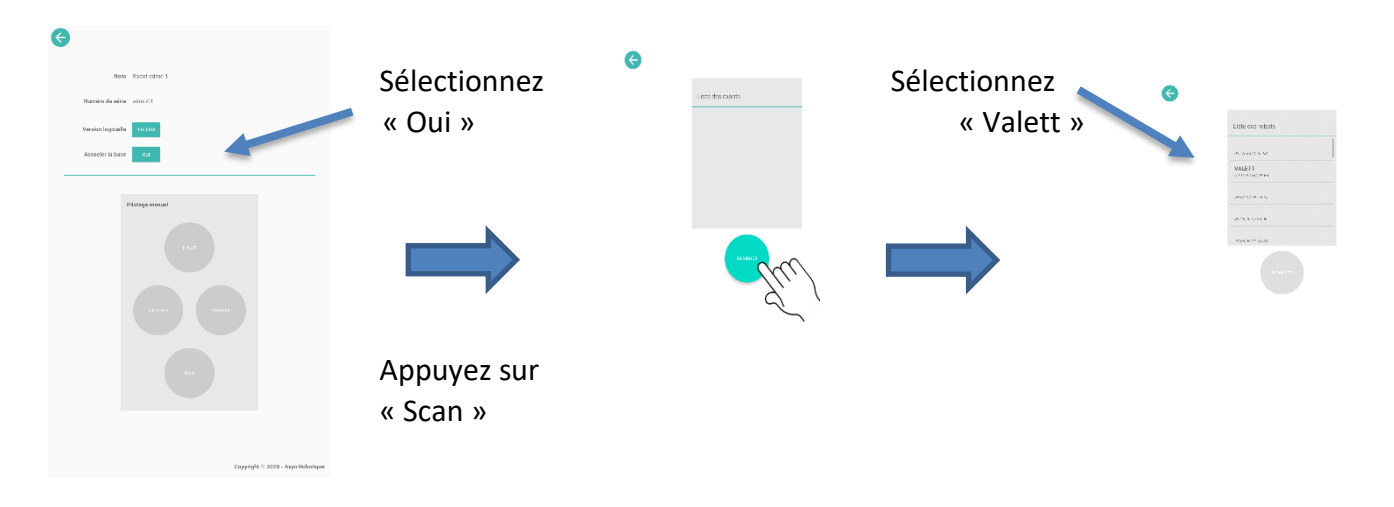

L'appairage est terminé lorsque les touches de mouvement passent au vert.

#### **# 3 B Le système d'audioconférence :**

Le système d'audioconférence comprend quatre microphones directionnels avec atténuateurs de bruits et un hautparleur. Il possède une autonomie de plus de 7 heures en fonctionnement et 25 heures en veille. Il se recharge en moins de trois heures via le port USBC situé à sa base et le chargeur fourni avec le dispositif Edmo.

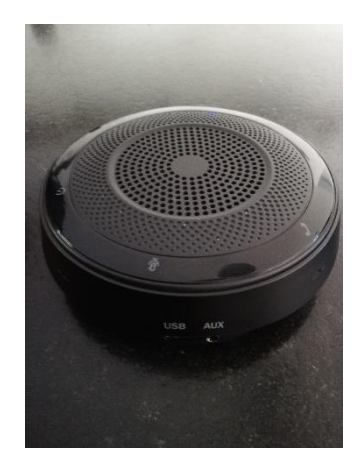

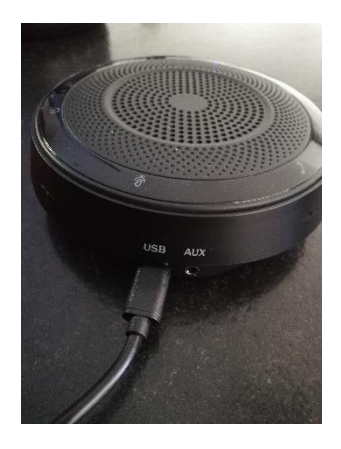

Pour mettre en service le système d'audioconférence, appuyez (appui long) sur le bouton « on » du bloc, un signal sonore confirmera la connexion à la tablette Edmo.

Axyn Robotique sas Manuel d'utilisation EDMO V1.01 **5**

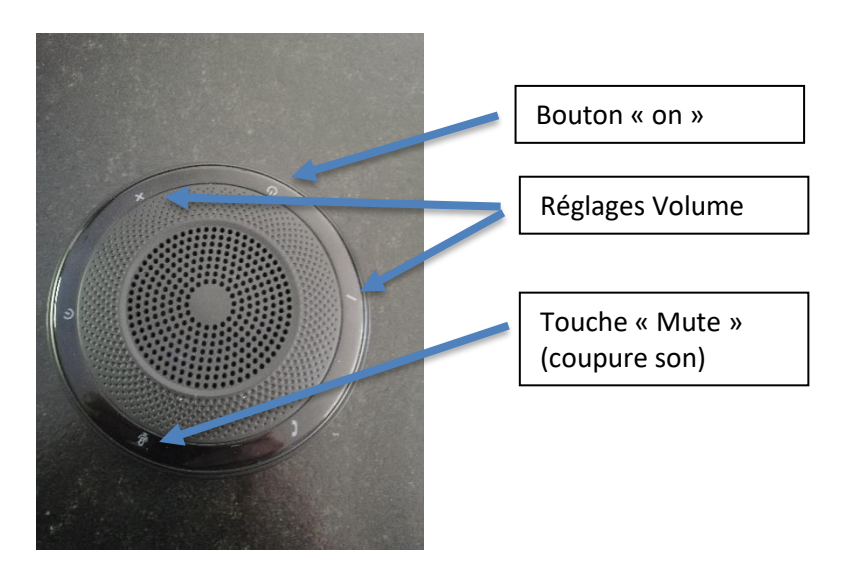

Le système d'audioconférence est appairé en usine avec la tablette Edmo. Si toutefois cet appairage n'était pas fonctionnel (ou si le système d'audioconférence n'était pas celui d'origine), merci de vous référer au chapitre 5 ci-dessous.

# # 4 Les paramètres de connectivité :

Le dispositif Edmo peut être connecté à Internet par le réseau Wifi (si disponible dans le lieu ou il est utilisé) ou par le réseau GSM/4G avec une carte SIM.

• Pour une **connexion Wifi,** utilisez l'icone paramètre de la tablette pour activer le Wifi, effectuez les paramétrages et entrez des mots de passe éventuellement requis. La séquence de commande est la suivante :

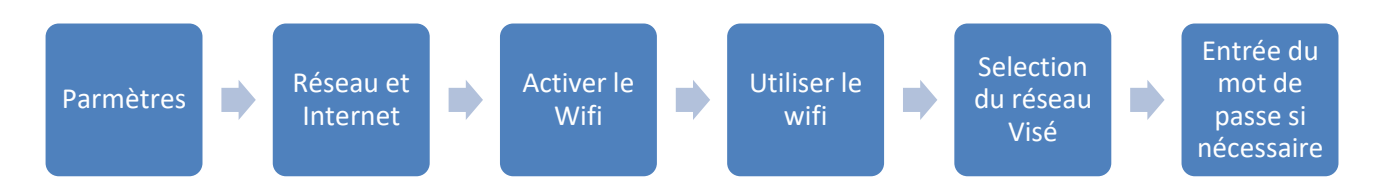

La tablette indiquera la fin du processus de connexion wifi par un signal sonore.

• Pour une **connexion GSM/4G**, insérez la carte SIM (slot SIM 1 ou 2)

L'emplacement des slots carte SIM se trouvent sur le bord gauche de la tablette, au niveau du connecteur USBC

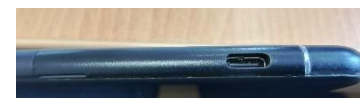

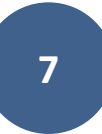

Ouvrez le cache des emplacements cartes SIM et insérer la carte SIM au format « Standard » dans l'un des deux slots « SIM » disponible. Les contacts métalliques de la carte doivent être orientés face vers le bas, (en direction de l'écran de la tablette).

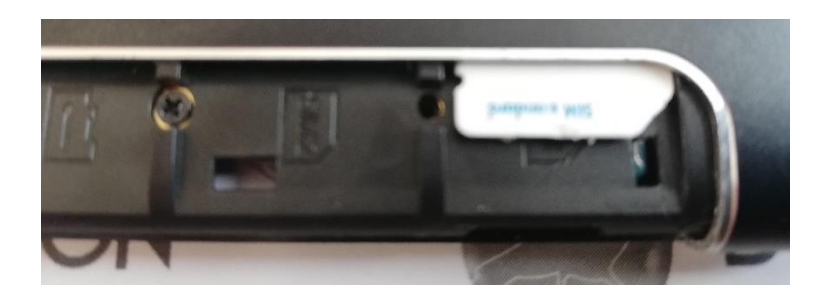

Refermez le cache puis , après avoir allumé la tablette, paramétrez l'autorisation d'utilisation des données cellulaires en suivant la séquence suivante :

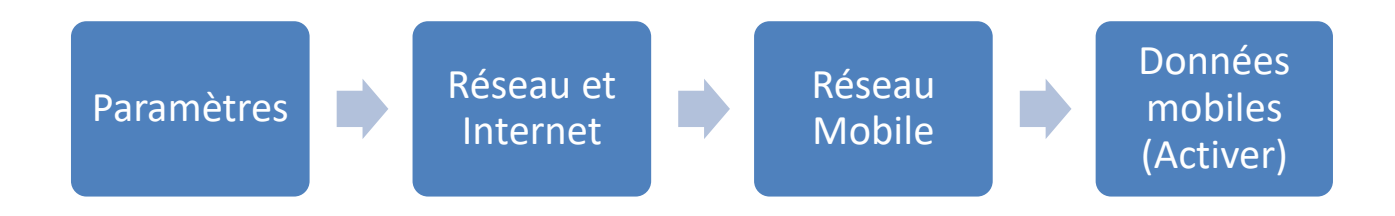

### # 5 Les appairages :

Les trois éléments du dispositif Edmo (Base, Tablette et système d'audioconférence) sont appairés en usine. Toutefois, si l'un d'entre eux devait être remplacé, les procédures d'appairage sont les suivantes :

### **# 5.1 Appairer la Tablette à la base Edmo**

### **Note :**

Assurez vous que la base Edmo est bien alimentée (soit par le powerBank soit directement sur le secteur via le chargeur fourni).

Allumez la tablette, balayez l'écran de bas en haut d'un doigt et sélectionnez l'application Edmo.

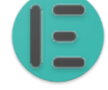

En sélectionnant l'icône « Paramètres », vous pouvez associer la tablette et la base du dispositif en Bluetooth.

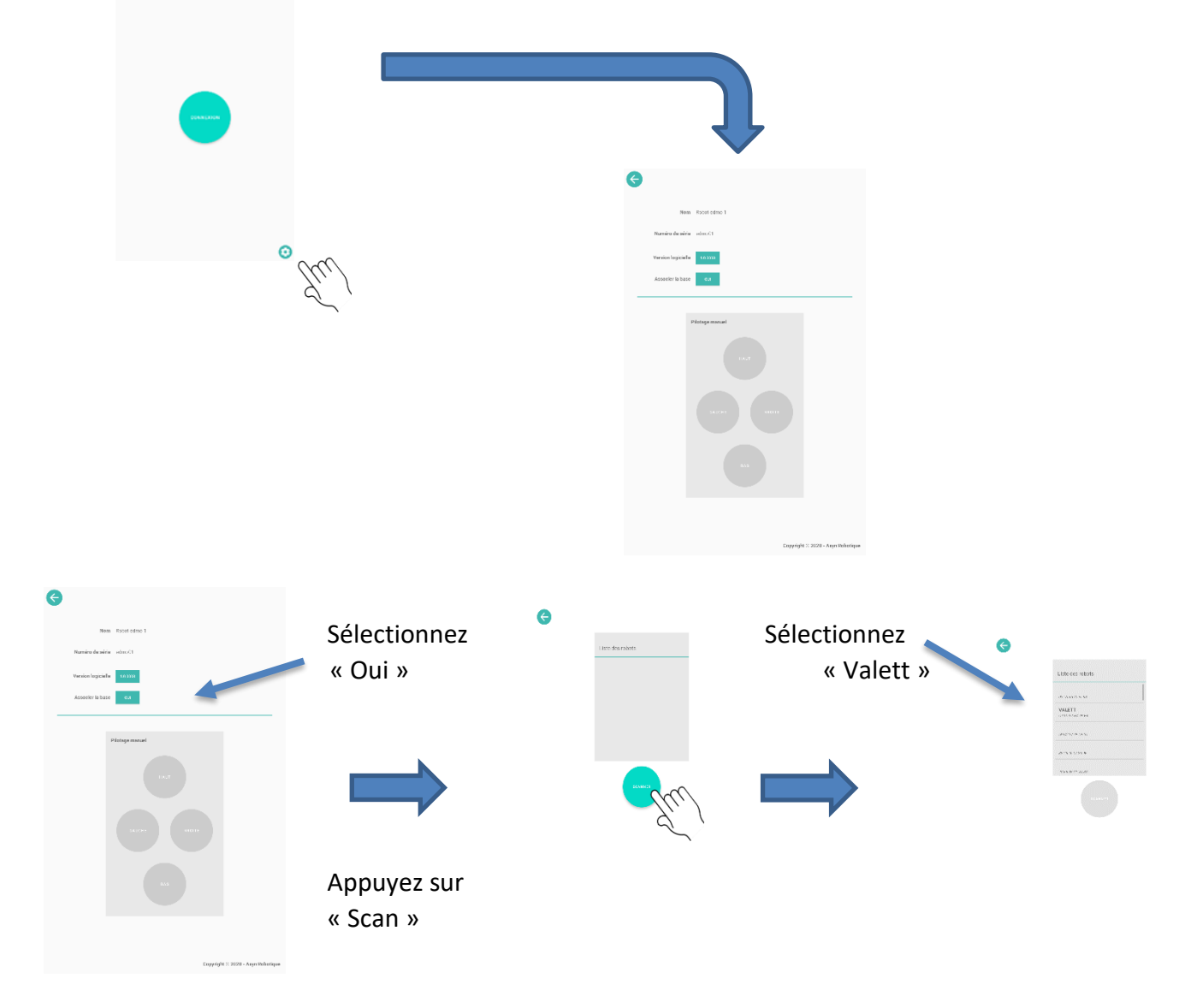

L'appairage est terminé lorsque les touches de mouvement passent au vert.

Axyn Robotique sas Manuel d'utilisation EDMO V1.01 **9**

### **# 5.2 Appairer le système d'audioconférence à la tablette Edmo :**

Dans les paramètres de la tablette suivez la séquence suivante :

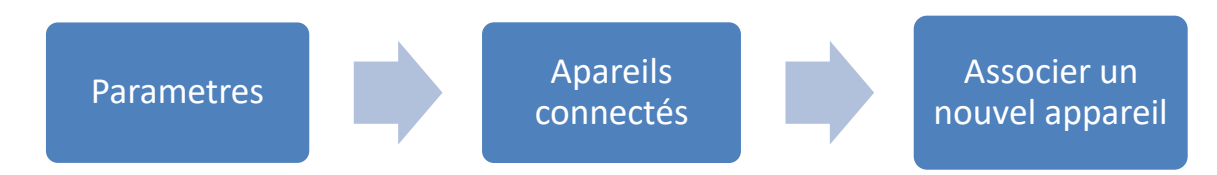

Allumez le système d'audioconférence d'un appui long sur le bouton « On »

Un carrousel ascendant et l'allumage des led Bleues et blanches de la couronne confirment la mise en marche du système d'audioconférence ;

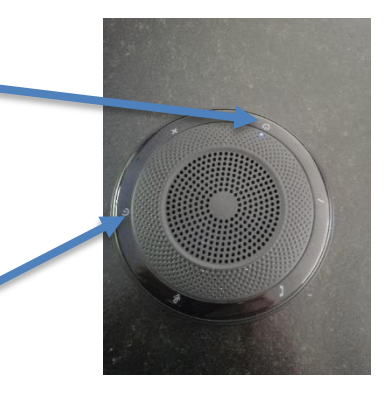

Appuyez sur le bouton d'appairage du système d'audioconférence. Un signal sonore confirme la commande

Sur la tablette, sélectionnez l'objet « S63 » puis confirmer la demande d'appairage

La réussite de l'appairage est confirmée par un signal sonore du système d'audioconférence .

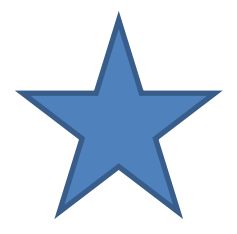